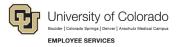

## **ES Leave Program** Entering Leave in MyLeave

This step-by-step guide is for **exempt University Staff and 12-month Faculty** paid monthly who have been approved for a leave of absence related to FMLA and/or parental leave.

- 1. Log into the Employee Portal (my.cu.edu).
- 2. **Select** the *MyLeave* tile on the home page OR *My Info and Pay* from the *CU Resources Home* dropdown menu.

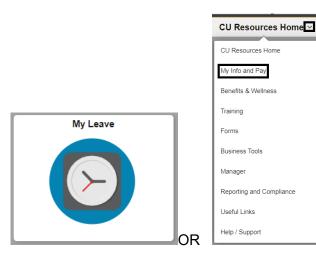

3. **Double Click** on the day you want to enter leave.

|             | J            | lob 0, USX(M)-OT Exemp | Preferen          | ces Tod       | ay is January 5, 20 | 24            |                          | Monti | Week Da        |
|-------------|--------------|------------------------|-------------------|---------------|---------------------|---------------|--------------------------|-------|----------------|
| Balances    | Act/Proj     | Begin Date             | Previous Earnings | Begin Balance | Prior Month Posted  | Adjustments U | Jsable Balance Not Taken | Taken | Ending Balance |
| Sick        | Open         | 01/01/2024             | 10.00             | 526.28        | 0000                | 0.00 0.00     | 526.28                   | 0     | 0 52           |
| Vacation    | Open         | 01/01/2024             | 14.67             | 262.53        | 0000                | 0.00 0.00     | 262.53                   | 0     | 0 26           |
| << December |              |                        |                   | January       | ♥ 2024              | ~             |                          |       | February :     |
| Sunday      |              | Monday                 | Tuesday           |               | Wednesday           | Thursday      | Friday                   |       | Saturday       |
|             | New Year     | 's Day 1               |                   | 2             | 3                   | 4             | Today                    | 6     |                |
|             |              | H/8 Taken              |                   |               |                     |               |                          |       |                |
|             | 7            | 8                      |                   | 9             | 10                  | 11            |                          | 12    |                |
|             |              |                        |                   |               |                     |               |                          |       |                |
|             | 14 Martin Lu | ther 15                |                   | 16            | 17                  | 18            | \$                       | 19    |                |
|             |              | H/8 Taken              |                   |               |                     |               |                          |       |                |
|             | 21           | 22                     |                   | 23            | 24                  | 25            |                          | 26    |                |
|             | 21           | 22                     |                   | 23            | 24                  | ₹J            | ,<br>                    | 20    |                |
|             |              |                        |                   |               |                     |               |                          |       |                |
|             | 28           | 29                     |                   | 30            | 31                  |               |                          |       |                |

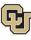

Boulder | Colorado Springs | Denver | Anschutz Medical Campus EMPLOYEE SERVICES

- 4. **Enter** the appropriate date range and number of hours that you wish to take leave for.
  - For example, if you are taking a consecutive leave from January 1, 2024 January 31, 2024, as a 1.0 FTE, you'd want to enter your leave as indicated.

| From Date:    | 01/01/2024 🛐 *Time: 08 🗸 : 00    | 0 🗸 |
|---------------|----------------------------------|-----|
|               |                                  |     |
| To Date:      | 01/31/2024 🗃 *Time: 16 ✔ : 30    |     |
|               | Include Lunch                    |     |
| Amount:       | 167.500 Details                  |     |
| Reporting To: | Job 0 Sharon Bishop (Supervisor) | *   |
| Earnings Code | :                                | *   |
| Status:       |                                  | ~   |
| Description:  |                                  |     |
|               |                                  |     |
|               |                                  |     |
|               |                                  |     |
| SpeedType:    |                                  |     |
|               |                                  |     |
|               | Save Delete Close                |     |

- 5. **Select** the appropriate *Earnings Code* from the dropdown menu codes for the available leave you used:
  - a. Paid Parental Leave for PPL
  - b. Sick Leave
  - c. Vacation Leave
  - d. Unpaid Other Current Month for Unpaid Leave

| th Uneteri     | Adjustmente Heaple Relance Net Jakan               | Tokon F |
|----------------|----------------------------------------------------|---------|
|                |                                                    |         |
| Add/Edit E     | Event                                              |         |
| *From Date:    | 01/01/2024 🛐 *Time: 08 🗸 : 00 🗸                    |         |
| *To Date:      | 01/31/2024 🛐 *Time: 16 🗸 : 30 🗸                    |         |
|                | Include Lunch                                      |         |
| Amount:        | 167.500 Details                                    |         |
| *Reporting To: | · · · · · · · · · · · · · · · · · · ·              |         |
| *Earnings Code |                                                    |         |
| *Status:       | Family Medical Leave<br>Floating Holiday           |         |
| Description:   | Funeral Leave                                      |         |
|                | Holiday<br>Jury Leave                              |         |
|                | Leave Bank/Direct Award Usage<br>On Call Pay       |         |
| SpeedType:     | On the Job Injury<br>Paid Emergency Sick Salaried  |         |
| speed type.    | Paid Military Leave                                |         |
|                | Paid Parental Leave S Personal Observance-AMC Only |         |
|                | Regular Earnings Salary<br>Retiree Daily Rate Pay  |         |
|                | Sick Leave                                         |         |
|                | Staff Development<br>Unpaid Other Current Month    |         |
|                | Vacation Leave                                     |         |

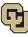

Boulder | Colorado Springs | Denver | Anschutz Medical Campus EMPLOYEE SERVICES

- 6. **Select** *Submit a Request* from the status dropdown menu.
- 7. Select Save.

| Jonth Voeted   | Adwetmente                      | lakan | Ending |
|----------------|---------------------------------|-------|--------|
| -              |                                 |       | ×      |
| Add/Edit E     | Event                           |       |        |
| *From Date:    | 01/01/2024 🛐 *Time: 08 🗸 : 00 🗸 |       |        |
| *To Date:      | 01/31/2024 🛐 *Time: 16 🗸 : 30 🗸 |       |        |
| 8              | ✓ Include Lunch                 |       |        |
| Amount:        | 167.500 Details                 |       |        |
| *Reporting To: |                                 |       |        |
| *Earnings Cod  | e: Paid Parental Leave 🗸        |       |        |
| . *Status:     | ~ ~                             |       |        |
| Description:   | Mark as Taken                   |       |        |
|                | Submit a Request                |       |        |
|                |                                 |       |        |
| SpeedType:     |                                 |       |        |
|                |                                 |       |        |
|                | Save Delete Close               |       |        |
|                |                                 |       |        |
|                |                                 |       |        |
|                |                                 | _     | .::    |

- 8. Repeat steps 3-7 for each day or period of time you are entering leave.
- 9. **Submit** your MyLeave calendar for approval no later than the 5<sup>th</sup> business day of each month.